## **ファームアップ手順について**

●以下のような通知が表示されますので手順に沿ってご対応よろしくお願いいたします。

【端末のバージョンがVer. K4\_TSV3.2.005.004.221228の場合】※前回バージョンアップを実施済みの方

1.「お知らせ」のポップアップが表示されますので、 「確認する」をタップしてください。

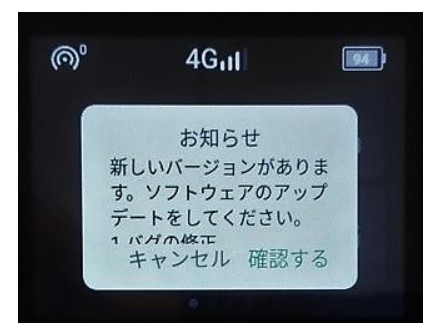

2.ダウンロードが自動的に開始されますので、完了 するまでお待ちください。

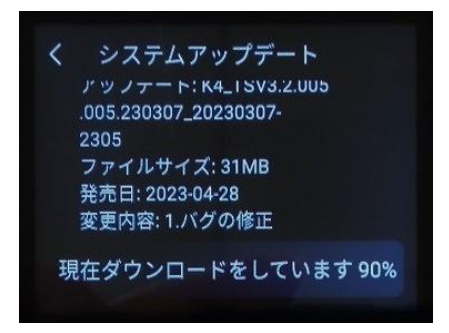

3.ダウンロード完了後、下記赤枠の部分をタップする と再起動され、アップデートが実行されます。

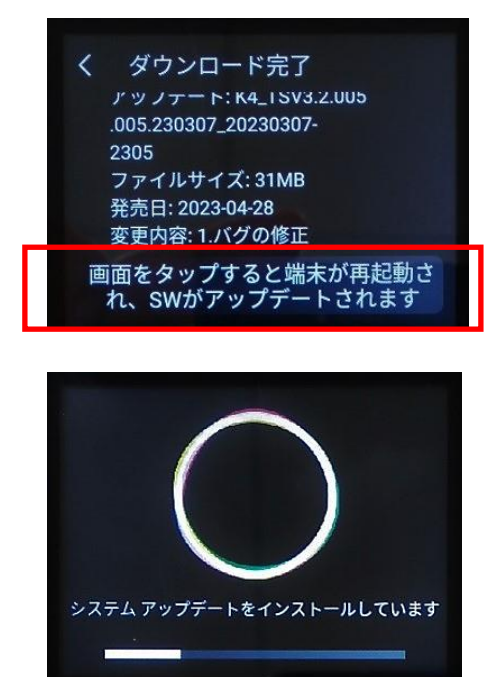

4.アップデートが完了しますと自動的に起動し、完了 のお知らせが表示されます。 「OK」をタップし、お知らせを閉じてください。

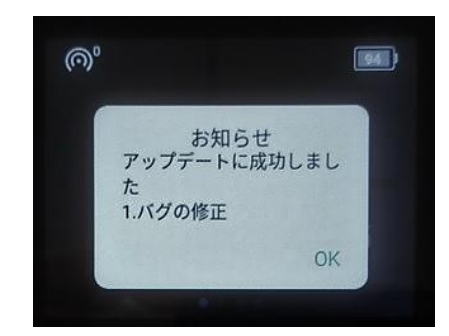

- ●アップデートのお知らせでキャンセルをした場合、 以下の手順でもアップデートが可能です。
	- 1.「ソフトウェアアップデート」のアイコンをタップ します。

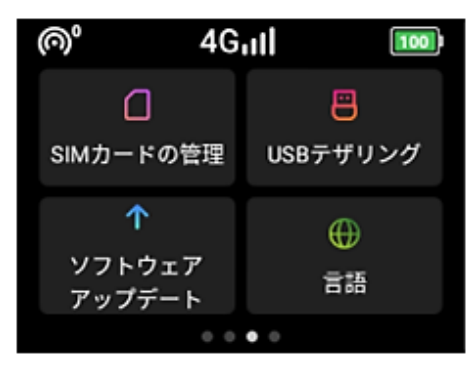

2.「ソフトウェアアップデート」をタップします。

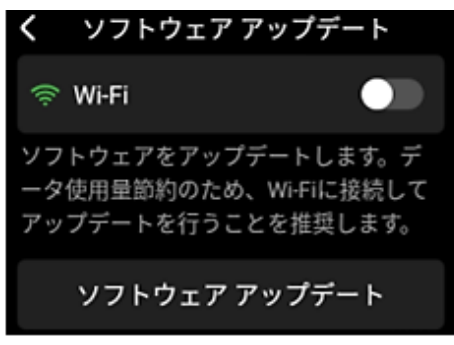

3.「ダウンロード」をタップすると、「システムアッ プデート」の画面となり、ソフトウェアのダウンロー ドができます。 以降の手順は、ポップアップから実施した手順と同様

となります。

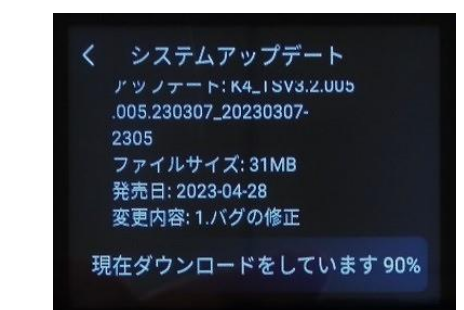

## **ファームアップ手順について**

●以下のような通知が表示されますので手順に沿ってご対応よろしくお願いいたします。

【端末のバージョンがVer. K4\_TSV3.2.005.004.221228より前の場合】※初めてバージョンアップを実施される方

1.「お知らせ」のポップアップが表示されますので、 「確認する」をタップしてください。

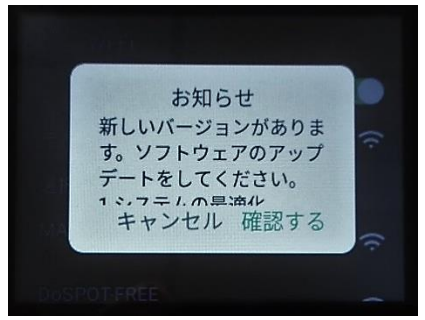

2.ダウンロードが自動的に開始されますので、完了 するまでお待ちください。

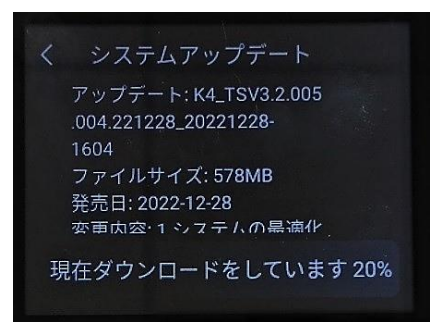

3.ダウンロード完了後、下記赤枠の部分をタップする と再起動され、アップデートが実行されます。

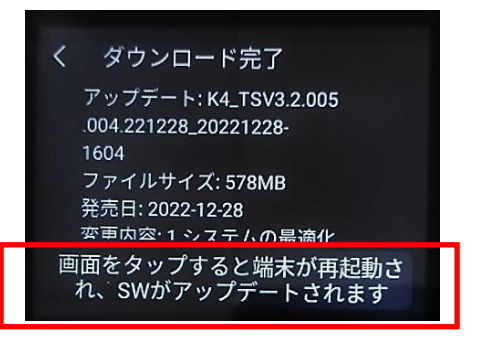

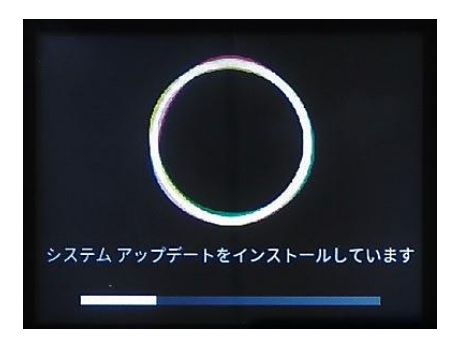

4.アップデートが完了しますと自動的に起動し、完了 のお知らせが表示されます。 「OK」をタップし、お知らせを閉じてください。

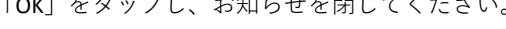

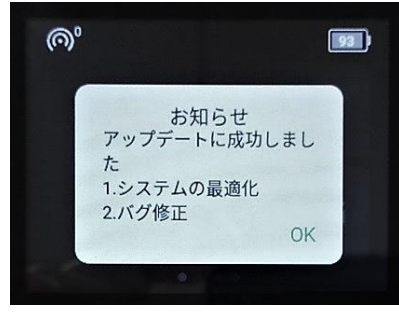

5.再度「お知らせ」のポップアップが表示されますの で、「確認する」をタップしてください。

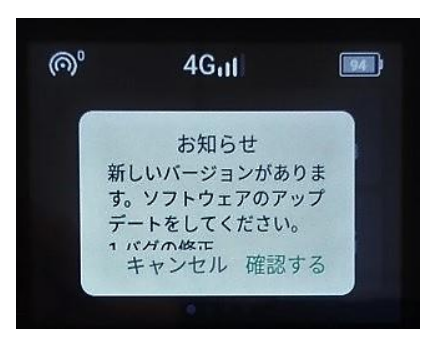

6.前項2.3.とダウンロードをし、ソフトウェアのアッ プロードを実行します。

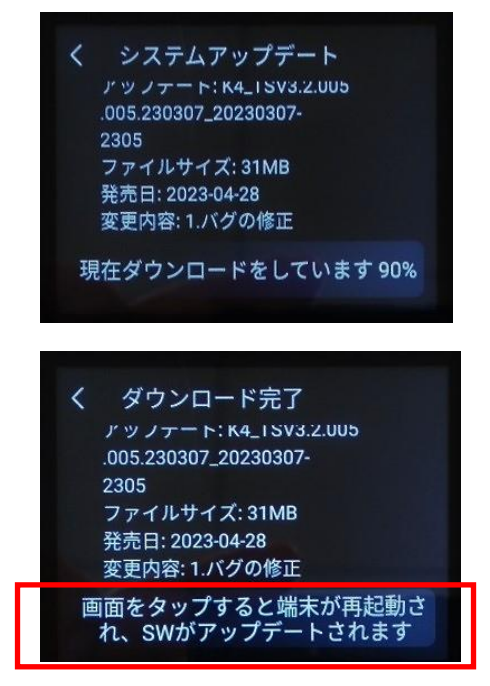

7.アップデートが完了しますと自動的に起動し、完了 のお知らせが表示されます。 「OK」をタップし、お知らせを閉じてください。

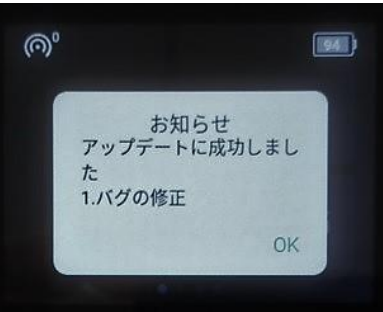